# Queensland Community Support Scheme-Output Measurement System (QCSS-OMS) Data Submission Guide

## What is QCSS-OMS?

OMS is a set of agreed data items collected by all organisations funded to provide Queensland Community Support Scheme services. OMS is the primary source of data on Queensland Community Support Scheme services and is used for contract management purposes and for program planning.

## When do I submit my QCSS-OMS?

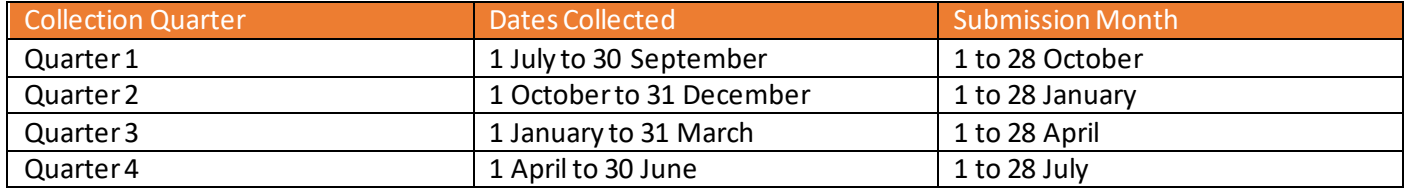

## What do I need to report?

Organisations must report all data elements for all individuals receiving services delivered with Queensland Community Support Scheme funding, as defined in the OMS Technical Specification.

## Where do I submit routine QCSS-OMS data?

Organisations are required to register to the OMS Portal (via the P2i homepage) to upload and submit a CSV file of their QCSS-OMS data.

## How do I upload my OMS file to QCSS-OMS portal?

- 1. Log on to QCSS-OMS portal via the P2i home page located at<https://www.csyw.qld.gov.au/p2i> Click on the link which says QCSS Output Measurement System (see page 2)
	- a. To be able to upload data, you need to be assigned an ORG\_USER role.
- 2. Click on 'My Uploads' on the left-hand menu on the main screen. By default, this page will already be open when you log in.
- 3. Click on the blue Upload Quarterly Data File button in the bottom right-hand corner of the main screen.
- 4. Click on the grey 'Choose Files' button.
- 5. Find and select the relevant OMS file for the quarter in CSV format. It is recommended to use the following file naming convention to ensure BIF files can be linked to the correct outlet**.** This is particularly useful if your organisation uploads a file per outlet and has multiple outlets.**Qx\_YY\_YY\_OMSID\_Transmissionx = Q2\_20\_21\_555333\_Transmission01**
- 6. Check the checkbox for "**I certify that I have sighted the performance data for this period and that the information provided is true account of the organisation's performance, as it relates to the department funding.**"
- 7. Click on the green Import button.
- 8. Import result:
	- a. Successful Import: If there are no errors, QCSS-OMS will display a "file imported successfully" message on the screen with an import summary, including a BIF-ID and the number of rows processed. An email will also be sent to you confirming the Successful Import results.
	- b. Import with errors: If the header has no errors but there are errors in the client data, QCSS-OMS will display an error message listing the errors, followed by an import summary. You will receive an email

notification including the BIF-ID. You are required to review and fix errors in your source system, extract the data and resubmit.

c. Header Rejected: QCSS-OMS will display an error message on the screen along with any additional errors. You will also receive an email listing all errors. You are required to Review and fix errors and resubmit.

## Can I upload my OMS file via the P2i Portal?

Yes, but not directly via P2i. From the P2i home page, you will be able to access the 'QCSS Output Measurement System' to upload your data via a link provided on the left-hand side of the P2i home page screen. You will then be required to login to the QCSS-OMS application separately. This link will be available from 4 January 2021 to accept reporting files. The P2i home page is located at https:// [www.csyw.qld.gov.au/p2i](https://www.csyw.qld.gov.au/p2i) 

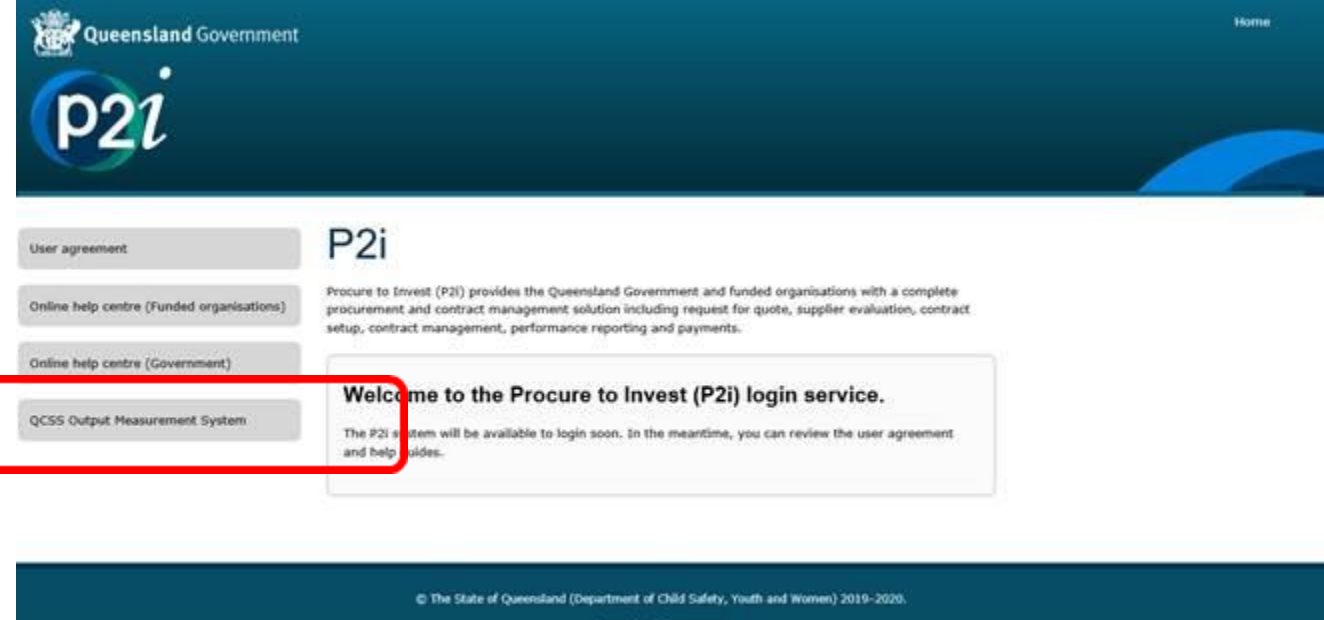

## What if I have over or under delivered this quarter?

If outputs delivered during the quarter are outside the allowable variation, your organisation will need to upload a Queensland Community Support Scheme Performance Report to P2i milestone reports.

## Who can I contact about QCSS-OMS enquiries?

**OMS assistance – [QCSS-OMS@communities.qld.gov.au](mailto:QCSS-OMS@communities.qld.gov.au) or your local departmental contract manager.**

Visit the department's website at <https://www.communities.qld.gov.au/>for more information.

## Step by Step to QCSS-OMS Data Load

**Step 1**: Login to QCSS-OMS portal using the following link via the P2i home page: <https://www.csyw.qld.gov.au/p2i> Click on the link which says QCSS Output Measurement System (see page 2)

**Step 2**: The QCSS-OMS Welcome page is displayed:

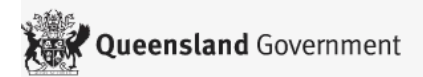

### **Welcome to QCSS-OMS**

The objectives of the QCSS-OMS system are:

- To facilitate the collection of performance data for organisations and service outlets funded by QCSS.
- · To provide QCSS with the data required for policy development, strategic planning and performance monitoring against agreed output/outcome criteria.
- . To assist QCSS funded organisations to provide high quality supports to their service users by facilitating improvements in the internal management of QCSS funded service delivery.
- To enable QCSS contract management to analyse and manage contracted service delivery against actual service delivery.

Continue

**Step 3**: Select the 'My Uploads' link. This should already be the displayed page when you log in (be low))

**Step 4**: Click on the Upload Quarterly Data File button.

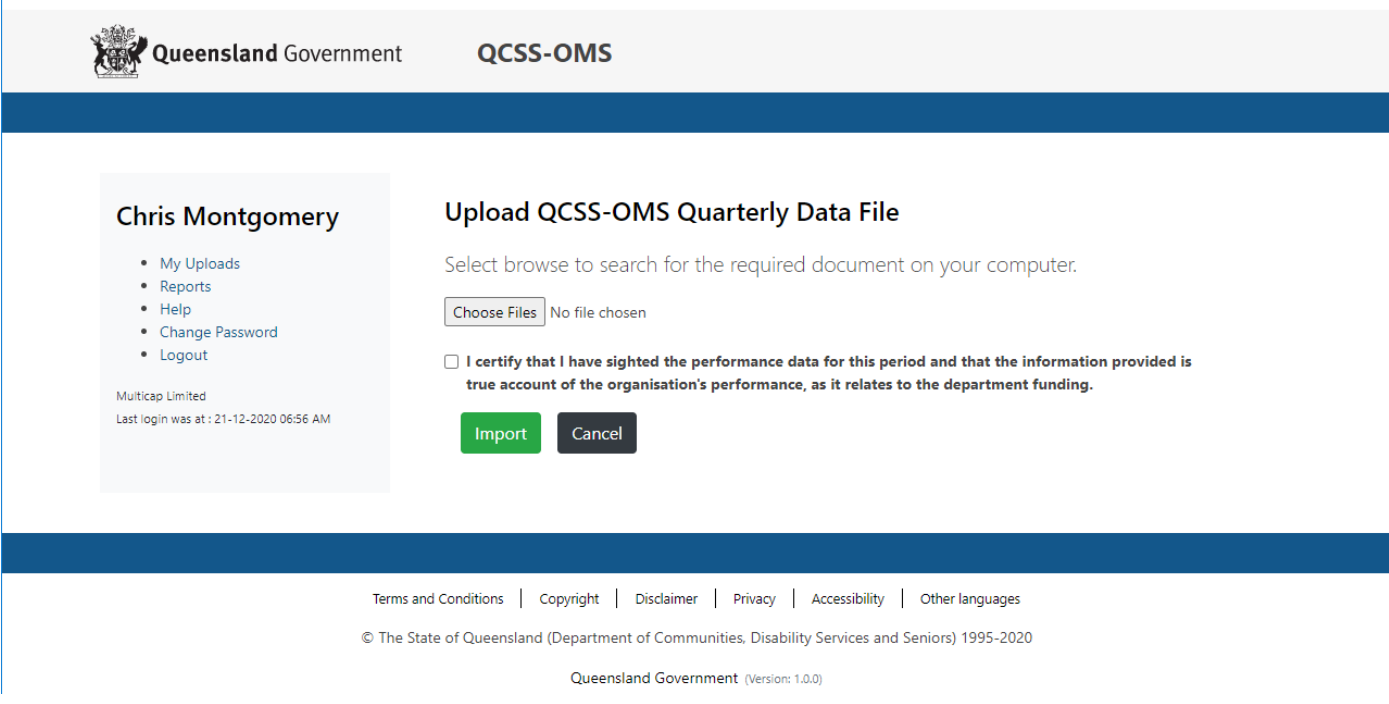

**Step 5**: Select *Choose Files* to search for the required document on your computer.

A new window will open to enable a search for the file. Highlight the required document then select *Open*.

This file must be in \*.CSV format.

It is recommended to use the following file naming convention to ensure BIF files can be linked to the correct outlet**.**  This is particularly useful if your organisation uploads a file per outlet and has multiple outlets. **Qx\_YY\_YY\_OMSID\_Transmissionx = Q2\_20\_21\_555333\_Transmission01**

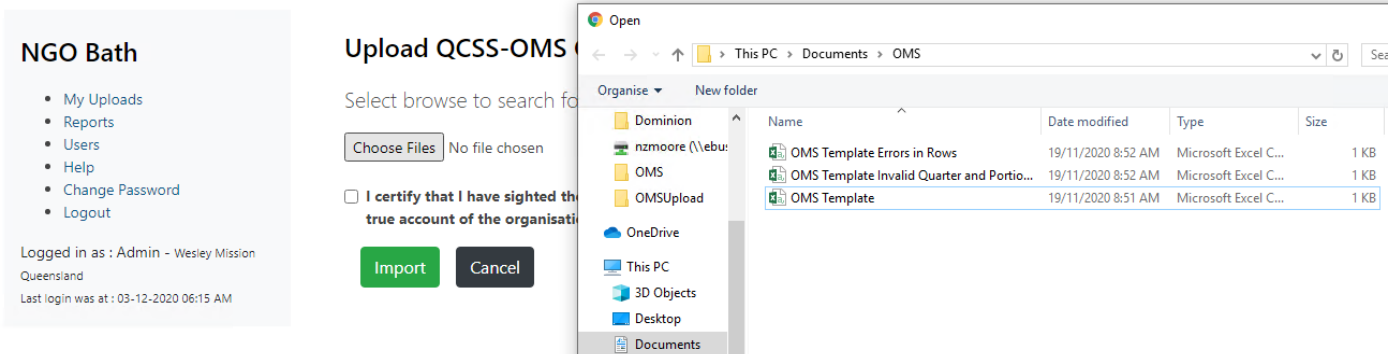

**Step 6**: Select the check box "I certify…"

**Step 7**: Click on the above green Import button to import the document.

## **Step 8a:** *Successful Import*

QCSS-OMS portal will display a message on the screen with a reference number.

### FILE IMPORTED SUCCESSFULLY

# **Import Result Summary**

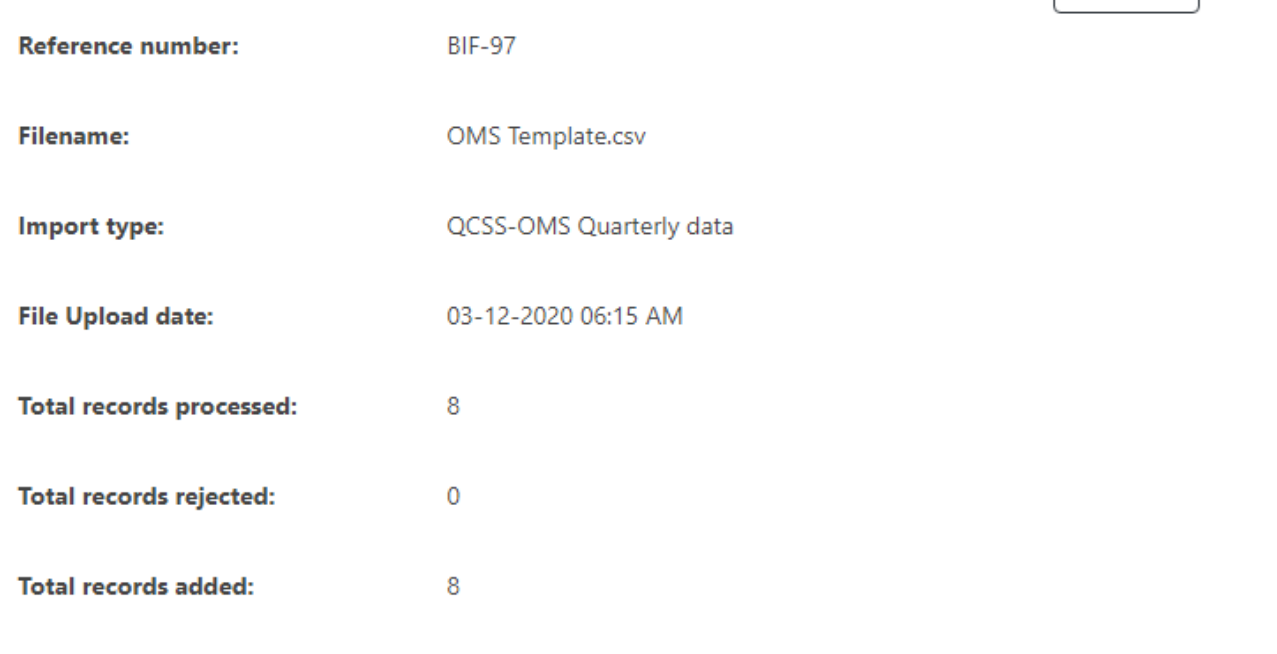

## Upload another file

An email will be sent.

Cancel

 $\ominus$  Print

## QCSS-OMS Quarterly file was uploaded successfully

svcQCSSOMSSendEmail <svcQCSSOMSSendEmail@communities.qld.gov.au>

to me  $-$ 

Dear Nikolas Moore.

Please be advised that your file upload on the QCSS-OMS website under reference number BIF-35 was uploaded successfully.

Please go to QCSS-OMS website and run the 'import results report' to view full details of your upload.

Please do not reply to this email as replies are routed to an unmonitored mailbox. Should you require assistance with accessing QCSS-OMS please contact the Department of Communities, Disability Services and Seniors on (07) 3097 8430 or QCSS-OMS@communities.gld.gov.au.

Thank you.

Please note: Once you have successfully uploaded a file for a particular year and quarter, if you attempt another upload, you will be warned that one already exists, and be asked if you wish to overwrite it, as per the following message:

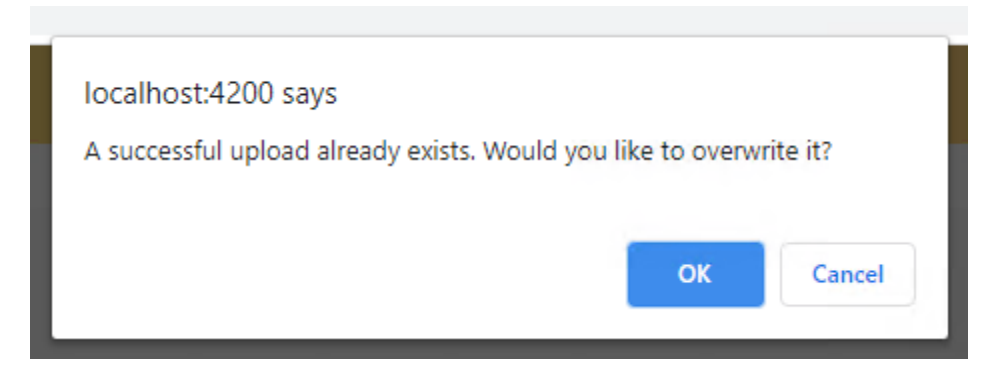

### **Step 8b: Import with Errors**

If service user records are incomplete or contain errors, an error message/s will be displayed above the import summary. Your organisation will need to identify those records containing errors, rectify the errors and resubmit the file.

### File imported, but with errors.

Row 2, Column C - The date of birth for the Service User must be in the format DD/MM/YYYY or YYYY/MM/DD. This is a required field. This Service User record will not be accepted.

#### How to fix it?

Check the format of the service user's date of birth and compare it to the required format of DD/MM/YYYY or YYYY/MM/DD. Correct as required.

#### **ADDITIONAL ERRORS**

- . Row 2, Column D The Date of birth estimated flag field of the Service User record contains an invalid reference value. This is a required field. This Service User record will not be accepted.
- . Row 4, Column C Invalid Service User record cannot be accepted date of birth is after the reporting period.

# **Import Result Summary**

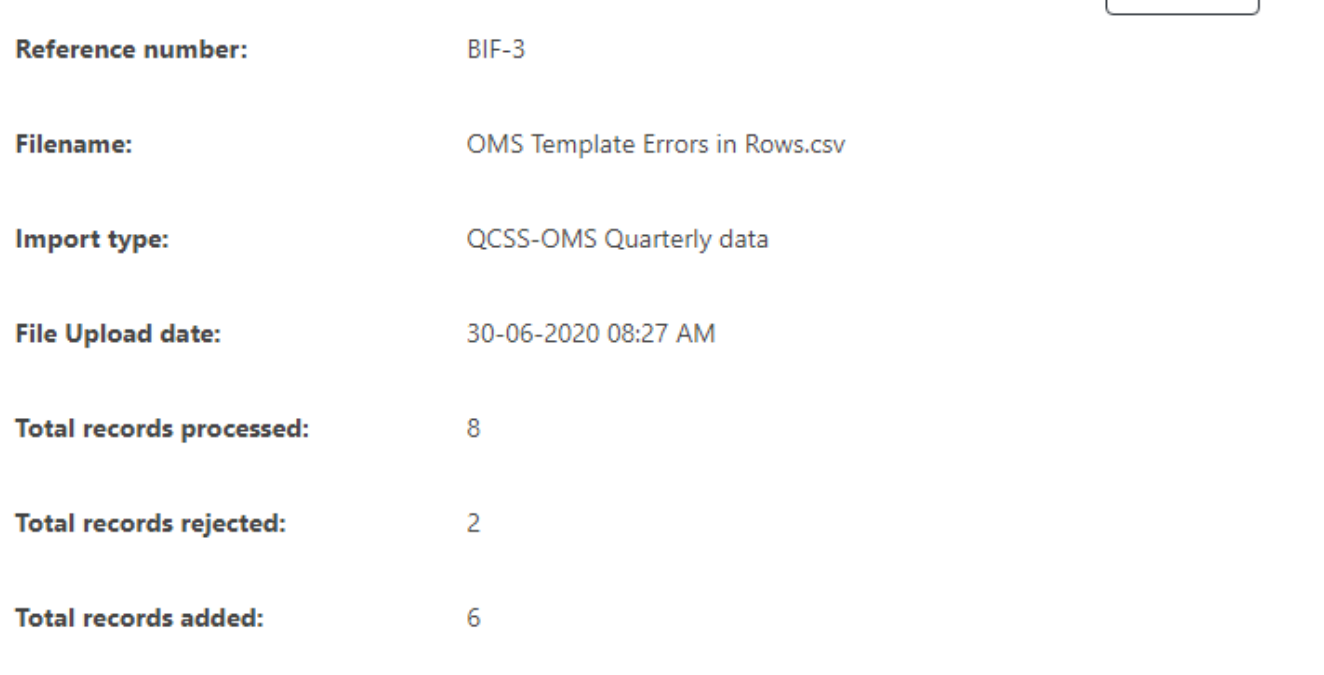

The email will look like this:

## QCSS-OMS Quarterly file was uploaded with errors

svcQCSSOMSSendEmail<svcQCSSOMSSendEmail@communities.qld.gov.au>

to me  $\sim$ 

Dear Nikolas Moore,

Please be advised that your file upload on the QCSS-OMS website under reference number BIF-3 was uploaded with errors.

Please go to QCSS-OMS website and run the 'import results report' to view full details of your upload. This report provides details of all of the errors found in the file.

Please do not reply to this email as replies are routed to an unmonitored mailbox. Should you require assistance with accessing QCSS-OMS please contact the Department of Communities, Disability Services and Seniors on (07) 3097 8430 or QCSS-OMS@communities.gld.gov.au.

Thank you.

 $\ominus$  Print

## **Step 8c: Header Rejected**

QCSS-OMS will display an error message on the screen. Review and fix errors and resubmit.

# **Upload QCSS-OMS Quarterly Data File**

Select browse to search for the required document on your computer.

Choose Files | OMS Template Invalid Service Outlet.csv

I certify that I have sighted the performance data for this period and that the information provided is true account of the organisation's performance, as it relates to the department funding.

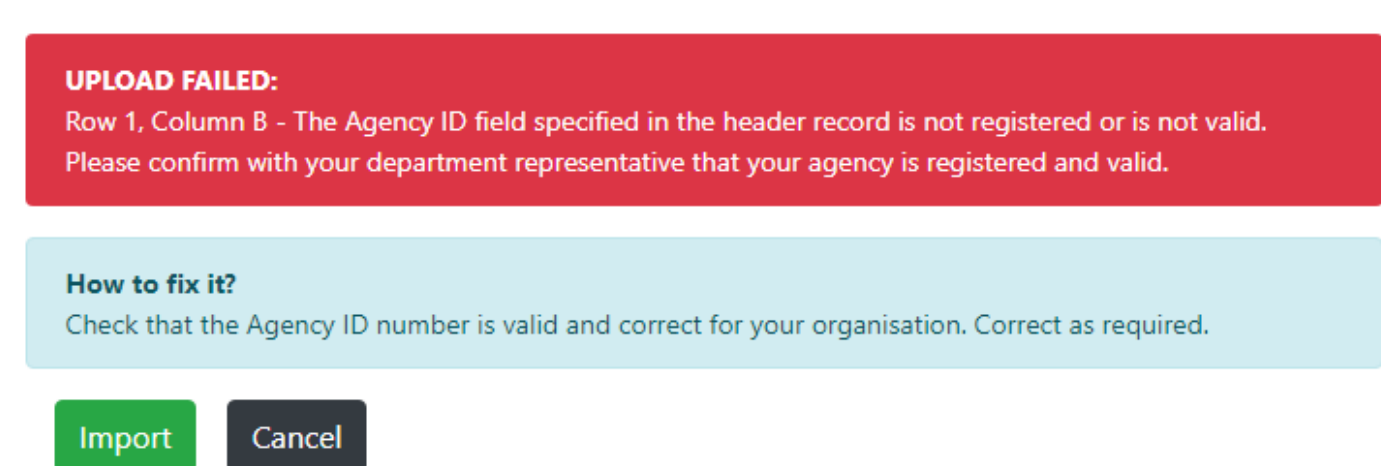

If the header is rejected, the email will list all errors that occurred with it:

## QCSS-OMS Quarterly file rejected

svcQCSSOMSSendEmail <svcQCSSOMSSendEmail@communities.qld.gov.au>

to me  $\sim$ 

Dear Nikolas Moore,

You have attempted to upload a QCSS-OMS Quarterly Data file for Wesley Mission Queensland, however the file has been rejected.

. Row 1, Column B - The Agency ID field specified in the header record is not registered or is not valid. Please confirm with your department representative that your agency is registered and valid.

Please do not reply to this email as replies are routed to an unmonitored mailbox. Should you require assistance with accessing QCSS-OMS please contact the Department of Communities, Disability Services and Seniors on (07) 3097 8430 or QCSS-OMS@communities.gld.gov.au.

Thank you.

## Common Errors (and their Solution)

This table includes an explanation about errors identified as part of the QCSS-OMS data upload process that will result in data items being rejected. The error message is explained, the relevant column in your data set is highlighted and corrective actions are provided. Note, some records may be identified as having errors that do not result in the data being rejected. The error messages provided are generally self-explanatory and the data should be corrected in the source system ahead of re-upload, either as a result of having data rejected or at the time of next reporting. These errors are not dealt with in this document.

### Header Record Rejection Reasons

These apply to the first row in the spreadsheet only. Errors in red are due to an unexpected issue with the web service or database that is not related to the data supplied.

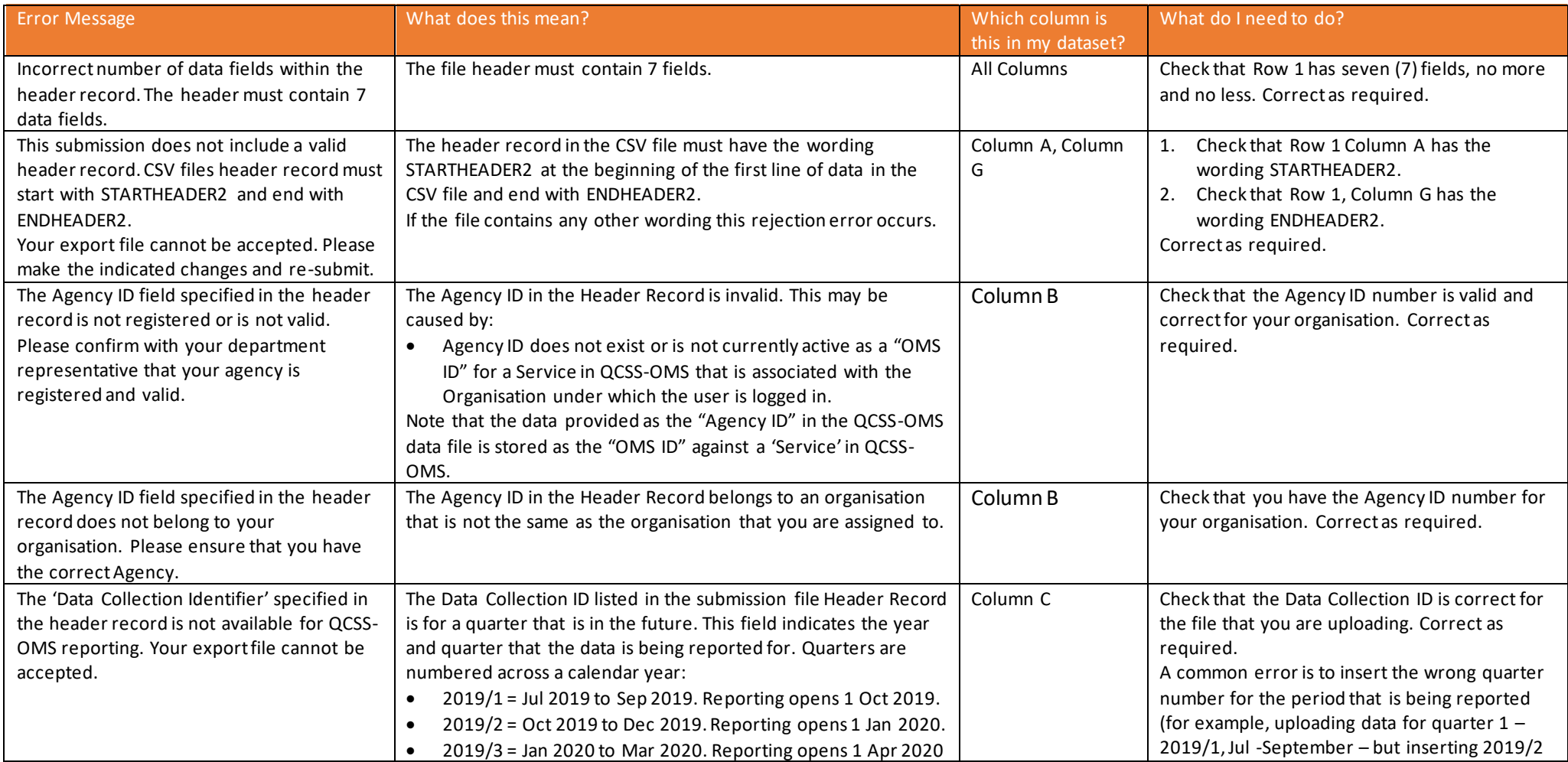

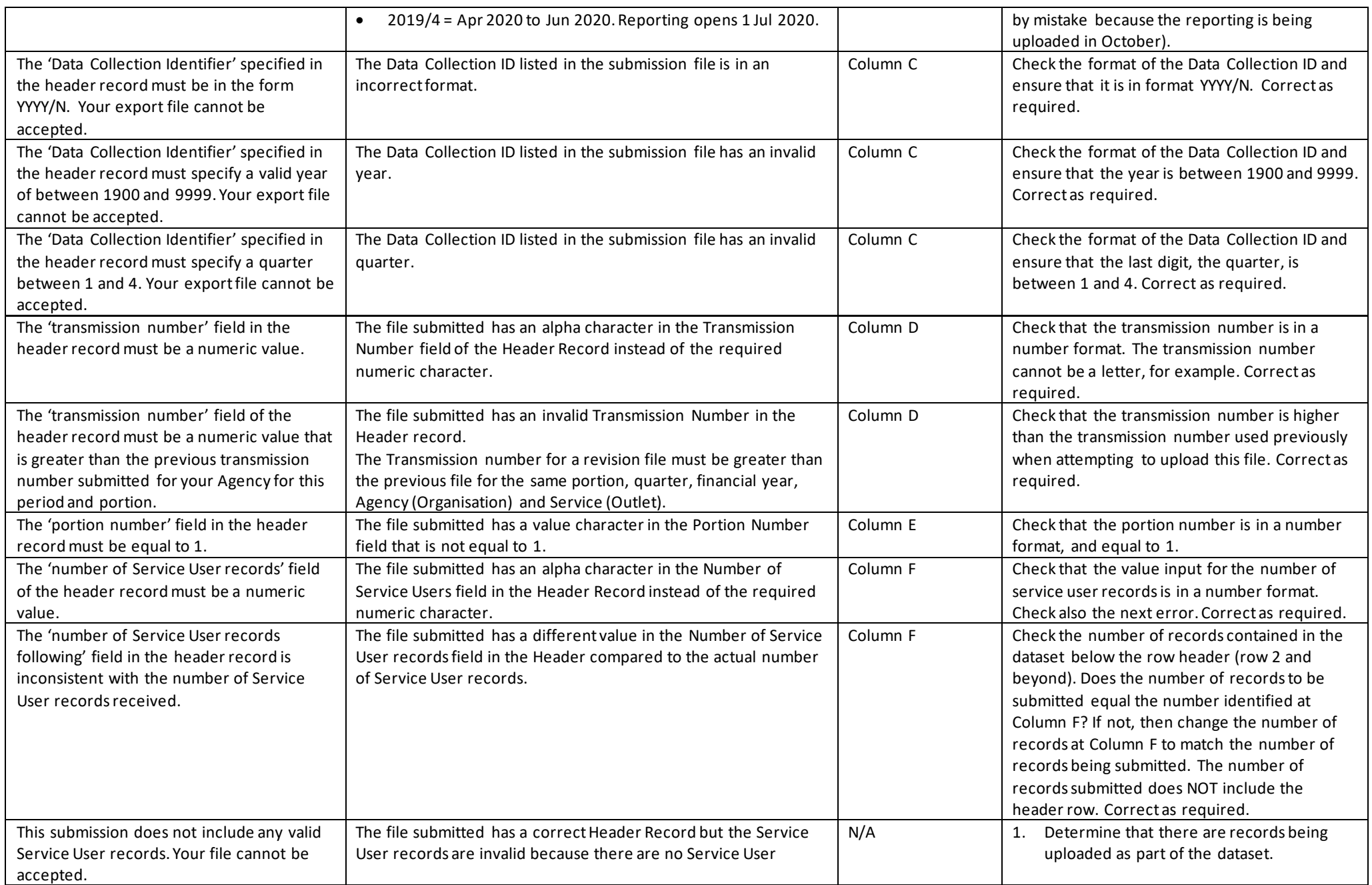

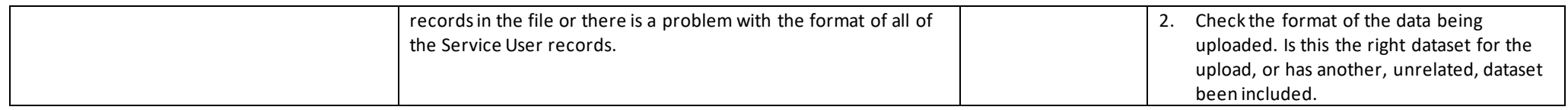

## Service User Record Rejection Reasons

These may apply to any row in the import file other than the first one.

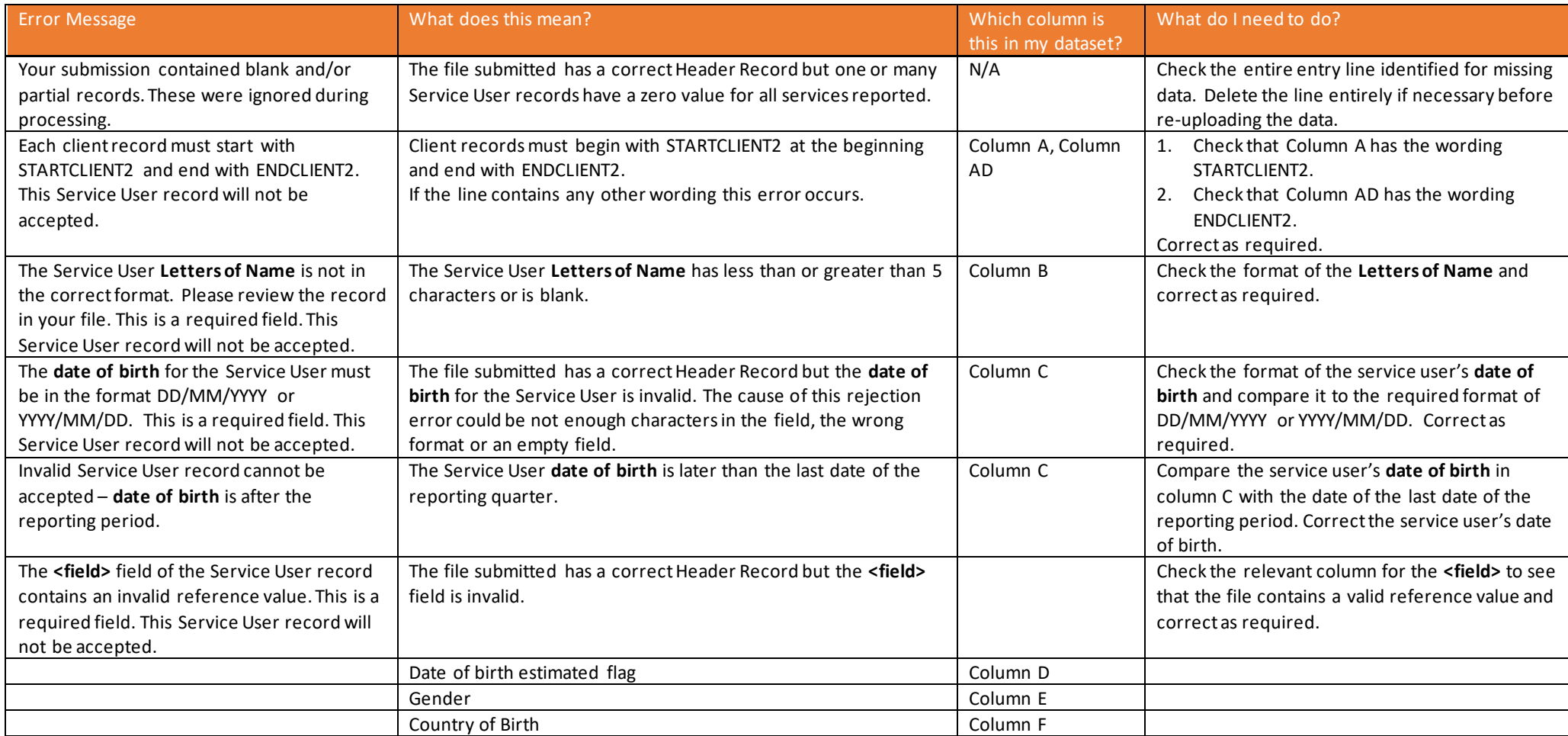

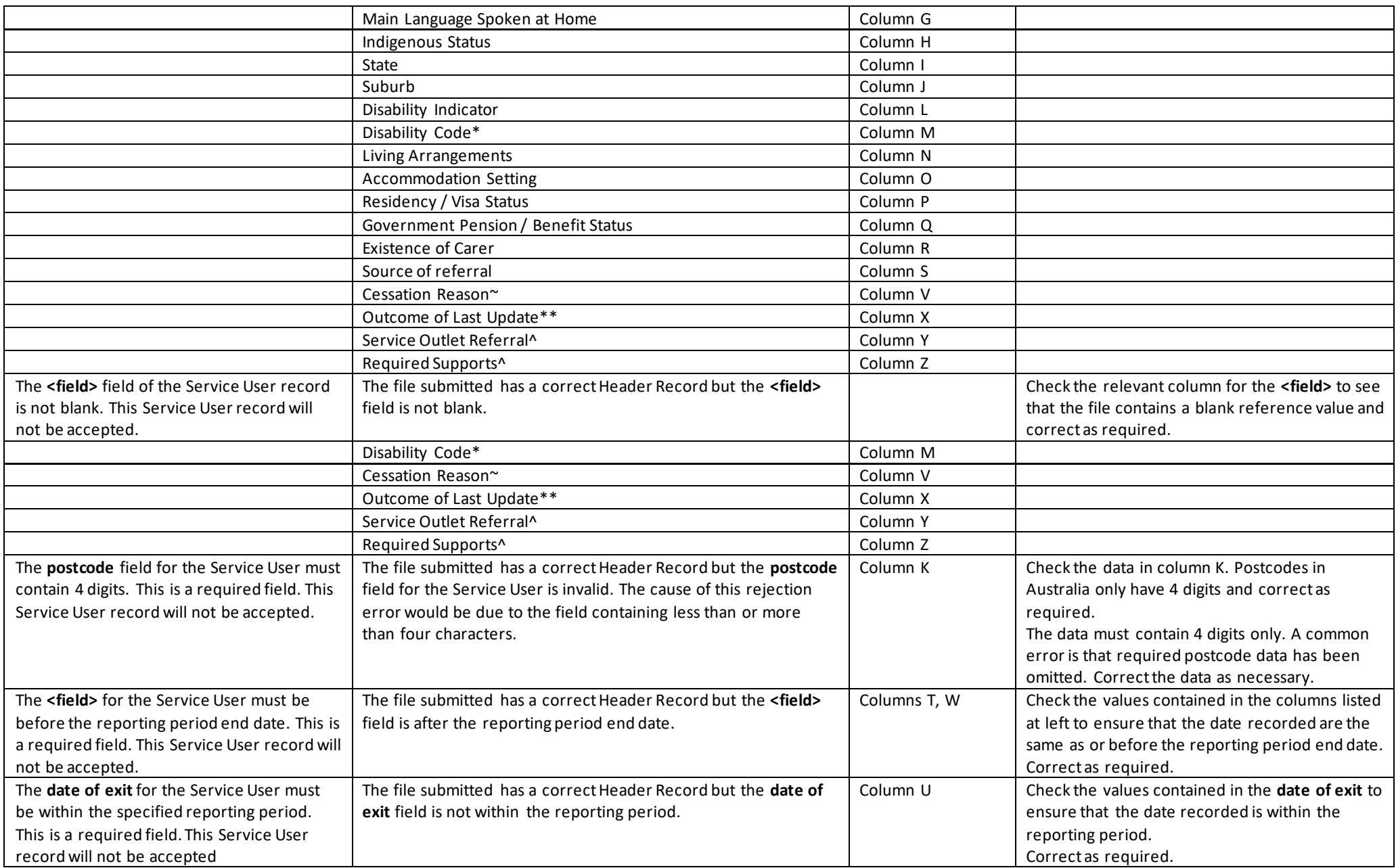

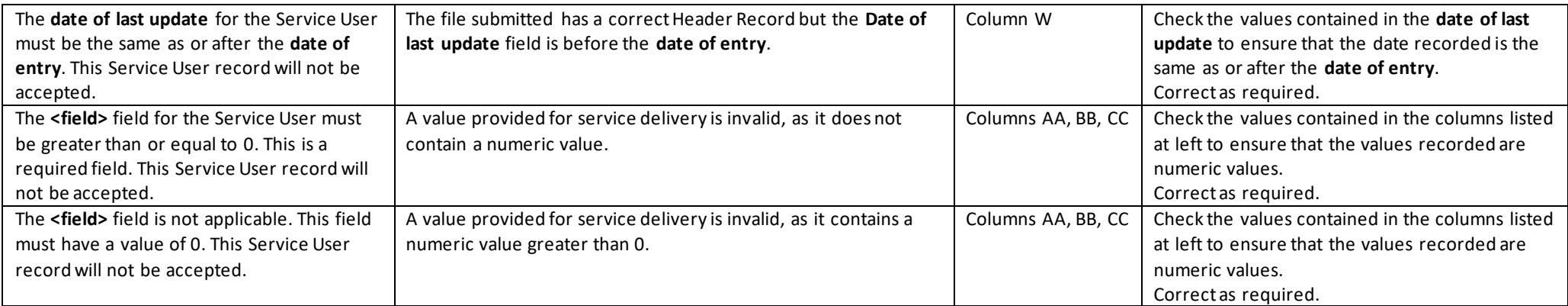

\*If the disability indicator (Column L) is TRUE, then the Disability Code is not allowed to be blank, but if the disability indicator is FALSE, then the Disability Code *must* be blank.

~If the exit date (Column U) is blank, then the Cessation Reason must also be blank.

\*\*If the date of last update (Column W) is blank, then the Outcome of Last Update must also be blank. If it is not blank, the n Outcome of Last Update is required.

^If the referral source (Column S) is QCSS, then Service Outlet Referral may or may not be required depending on information not included in the upload, so it is treated as optional, while Required Supports is mandatory. If the referral source is anything else, then both fields must be blank.

### Other Rejection Reasons

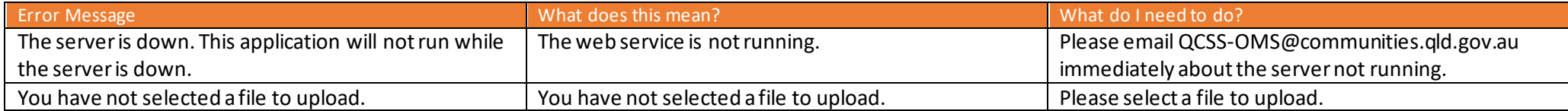